### Руководство пользователя ЦИТОиДО

Для участия в видеоконференции и обеспечения максимально высокого качества видеоконференцсвязи рекомендуется использовать оборудование и программное обеспечение, удовлетворяющее следующим параметрам:

- персональный компьютер (ноутбук) с процессором Core2Duo 2GHz и выше;
- динамики или наушники (в случае участия в видеоконференции с нескольких компьютеров, расположенных в непосредственной близости, наушников обязательно использование  $\overline{B}$ целях подавления акустических помех, вызванных обратной акустической связью);
- микрофон (для получения лучшего качества звука желательно использовать аналоговый микрофон, подключенный к микрофонному входу звуковой платы компьютера. Желательно разнести (отвернуть) динамики от микрофона, чтобы избежать эха, паразитной обратной связи и т.п.)
- операционная система Windows XP/Vista/7/8/10 или любая другая операционная система
- браузер Internet Explorer, Google Chrome или Mozilla FireFox;
- канал доступа в Интернет с полосой пропускания входящего трафика от 2Mbps, исходящего трафика – от 500Kbps;

Качество связи может варьироваться в зависимости от загрузки канала Интернет и производительности (загрузки центрального доступа  $\mathbf{B}$ процессора) компьютера. Рекомендуется во время конференции закрывать неиспользуемые приложения на персональном компьютере для снижения нагрузки центрального процессора.

При обнаружении проблем с аудио/видео без появления каких-либо ошибок, попробуйте перезапустить браузер. При повторном проявлении проблем следует обратиться в техническую поддержку по т. 8(3022) 419-321или написать письмо с описанием проблемы на cit@zabedu.ru.

### **А. Общее описание**

Первым шагом, необходимо авторизоваться на портале **www.zabedu.ru (Логин и пароль** можно запросить у технической поддержки «ЦИТОиДО» по номеру **8(3022) 419-321**)

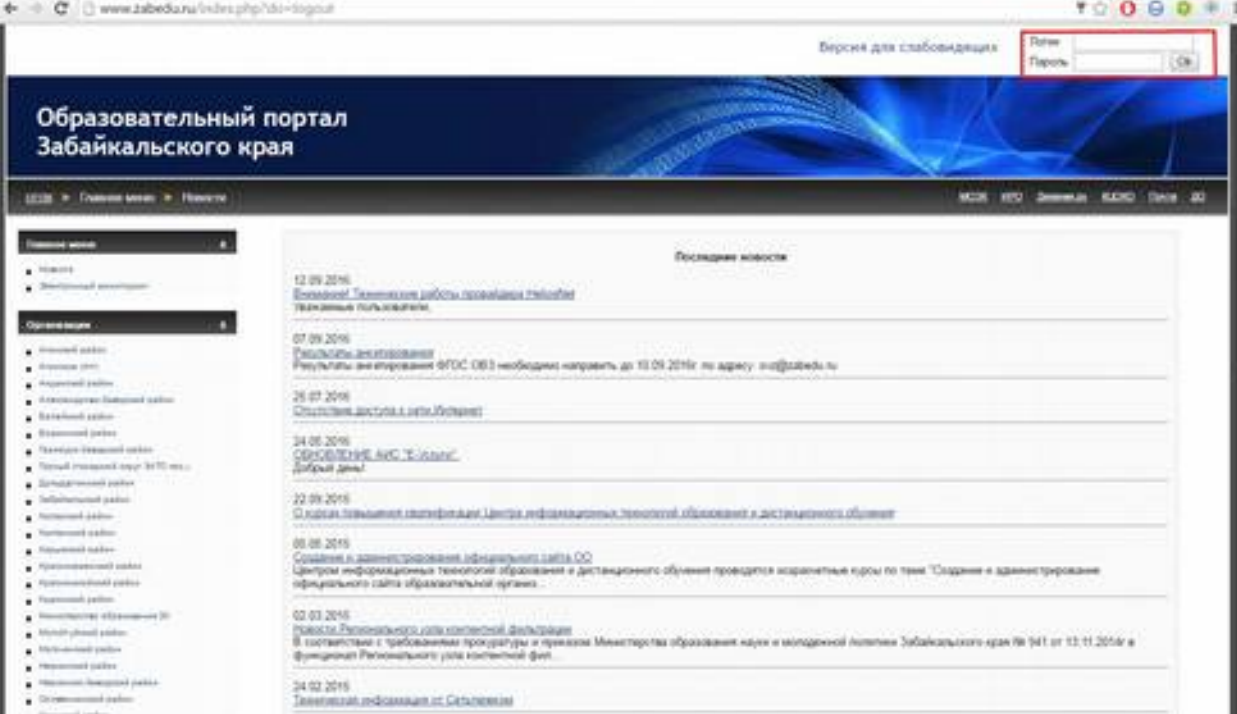

Вторым шагом после авторизации необходимо подключится к конференции согласно названию ее темы, в данном случае «Тестовая конференция» (**В случае отсутствия** в списке необходимой **конференции** необходимо связаться с тех. поддержкой по номеру **8(3022) 419-321** )

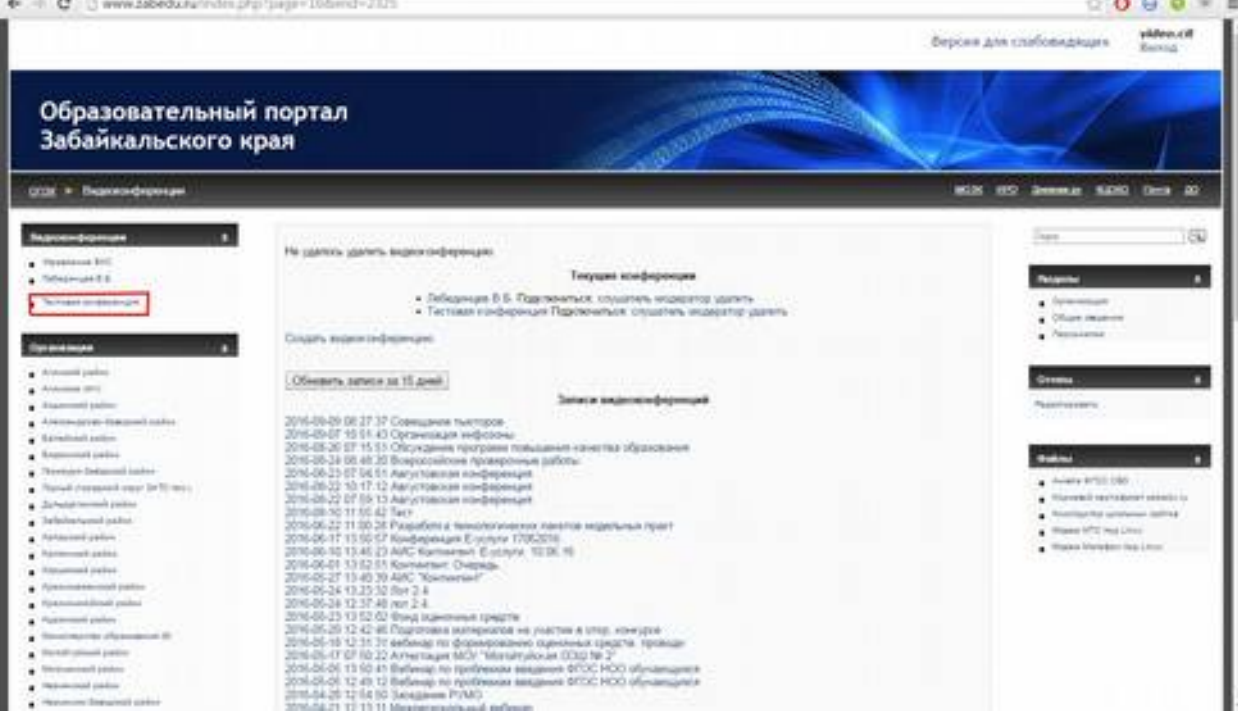

Общий вид пользовательского интерфейса веб-конференций и основные возможности приложения:

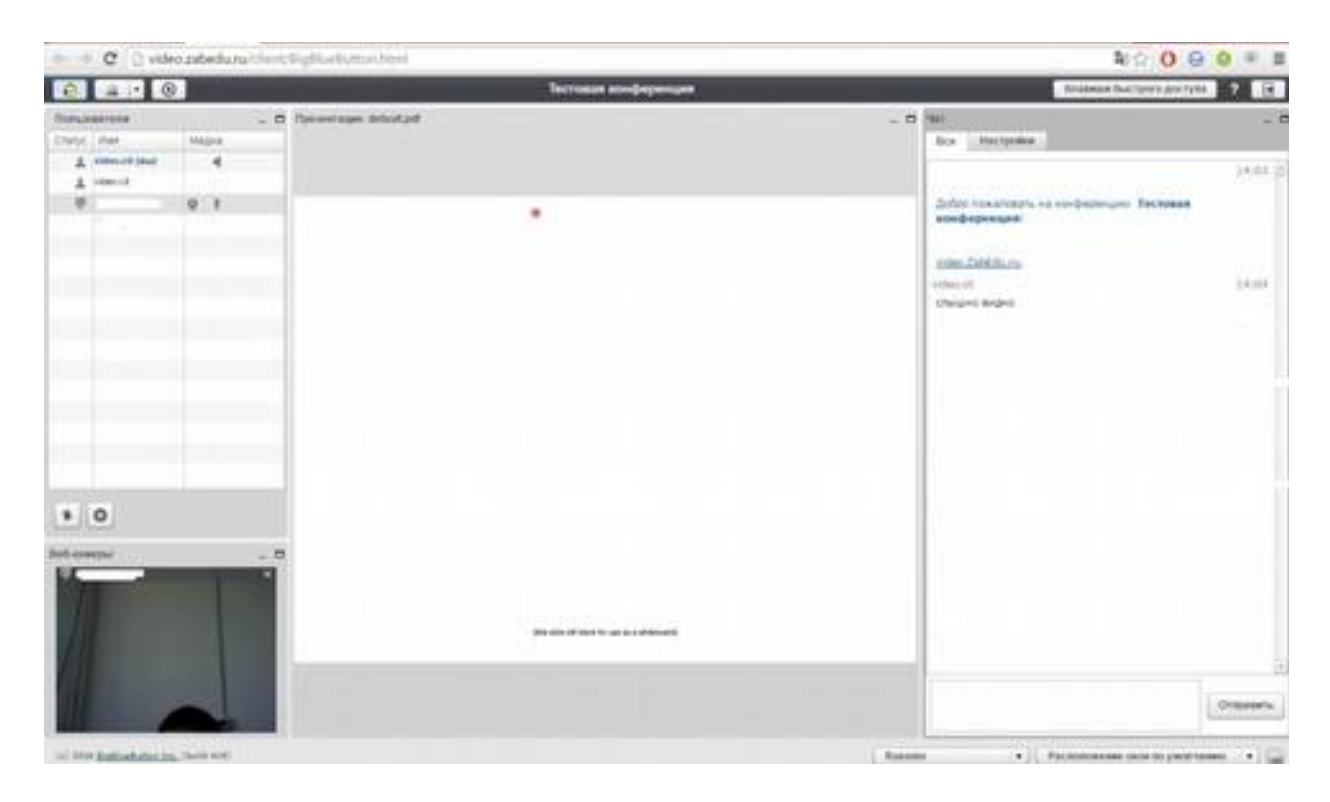

Пользовательский интерфейс веб-конференции разделен на следующие окна:

«Участники» - окно служит для отображения участников вебконференции и их ролей;

«Пользователи» - окно отображает участников конференции, с подключенными микрофонами и веб-камерами отображены соответствующим значком микрофон и веб-камера;

«Чат» - окно предназначено для общения посредством текстовых сообщений;

«Веб-камеры» - отображает видеотрансляцию с веб-камер участников конференции;

«Презентация» - в центральной части пользовательского интерфейса веб-конференции находится область, предназначенная для показа презентаций ведущим конференции.

### **Б. Роли пользователей**

Есть три роли участников веб-конференции**:** слушатель, выступающий, ведущий.

*Слушатель* - это пользователь, которые может только смотреть презентации и видео, а также использовать чат для переговоров с другими участниками веб-конференции.

*Выступающий -* имеет все возможности слушателя и, дополнительно, может загружать и управлять показом презентаций и демонстрировать другим участникам работу программ на рабочем столе своего компьютера.

*Ведущий* - имеет все возможности слушателя и выступающего и, дополнительно, может осуществлять управление параметрами вебконференции.

#### **В. Возможности для слушателей**

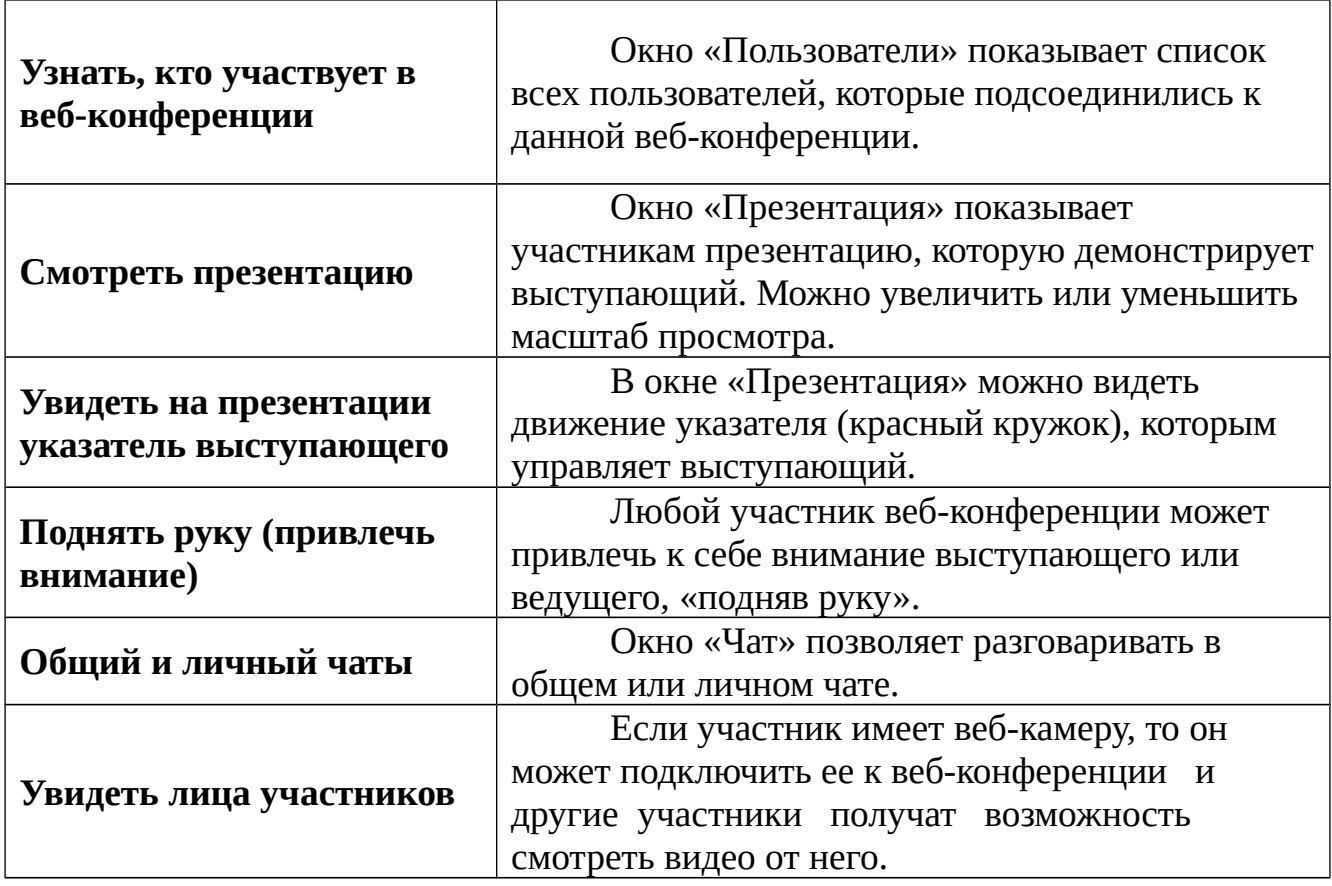

Ниже представлен краткий обзор возможностей для слушателя.

### **Г. Настройка параметров ВКС (звук)**

Для участия в веб-конференции требуются, как минимум, наушники. Для участия в голосовом общении нужен микрофон.

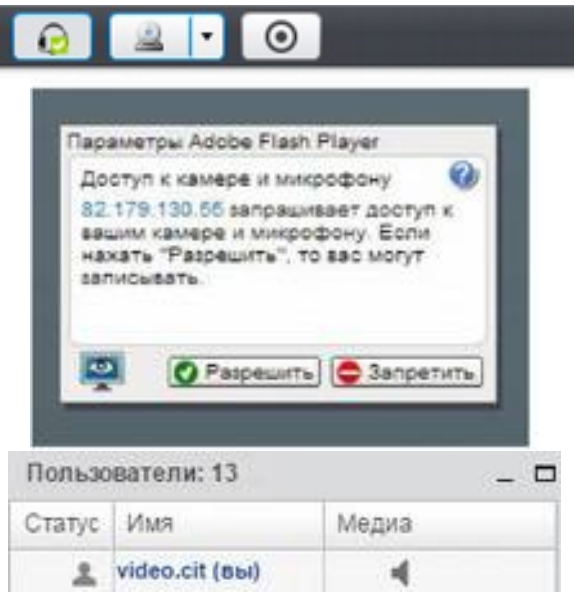

Перед настройкой убедитесь, что Ваши аудиоустройства правильно определены в операционной системе (Windows или др.) и нормально функционируют с заданными параметрами звука (громкость и т.п.).

Для подключения устройств аудио (наушников и микрофона) необходимо нажать на кнопку с изображением наушника в левой верхней части экрана.

После нажатия на кнопку на экране появится предупреждение об использовании камеры и микрофона. Нажмите кнопку «Разрешить».

После подключения Ваше имя появится в списке окна «Пользователи».

#### **Д. Пользовательский интерфейс**

Общий вид веб-конференции см. выше в разд. «Общее описание». На основной панели можно менять расположение и размер отдельных окон, а также сворачивать их в нижнюю часть экрана или распахивать на весь экран.

# **Д.1. Окно «Чат»**

Окно «Чат» предназначено для обмена сообщениями между участниками веб-конференции.

В окне «Чат» можно задать вопрос выступающему, высказаться по поводу презентации, сообщить интересную и полезную для всех информацию. Сообщения будут видны всем участникам веб-конференции.

В окне «Чат» можно обменяться частными сообщениями с отдельным участником, выбранном из списка. Сообщения будут видны только выбранному участнику.

Можно настроить этот чат: задать размер шрифта, выбрать язык общения и задать функцию AutoTranslate - автоматический перевод на язык участника.

Сообщения вводятся в поле для ввода (в нижней части окна) и отправляются с помощью кнопки «Отправить». Можно выбрать цвет текста своих сообщений.

# **Д.2. Выбор языка интерфейса**

Вы можете выбрать язык интерфейса из выпадающего списка в правом верхнем углу панели веб-конференции**.**